### **Change a Password**

To change an office staff member's password:

- 1. Press **[MORE]**.
- 2. To select the Change Password option, press **[F3]**.
- 3. Enter your supervisor ID; press **[FUNC/ENTER]**.
- 4. Enter your supervisor password; press **[FUNC/ENTER]**.
- 5. Enter the 3-digit ID for the staff member whose password is changing; press **[FUNC/ENTER]**.
- 6. Enter the new 4-digit password; press **[FUNC/ENTER]**.
- 7. Re-enter the new 4-digit password; press **[FUNC/ENTER]** to confirm.

**Note**: A message displays on the screen, and a receipt prints to indicate whether the transaction is successful.

**For assistance, call the Help Desk**

**1.800.831.5235**

**Enter your location ID\_\_\_\_\_\_\_\_\_\_\_\_ on the telephone keypad.**

> *Copyright © 2007 by eFunds Corporation. All Rights Reserved.*

*This document contains confidential information that belongs to eFunds Corporation. No part of this document may be transmitted, reproduced, used, or disclosed outside of the receiving organization without the express written consent of eFunds Corporation.*

*March 2007*

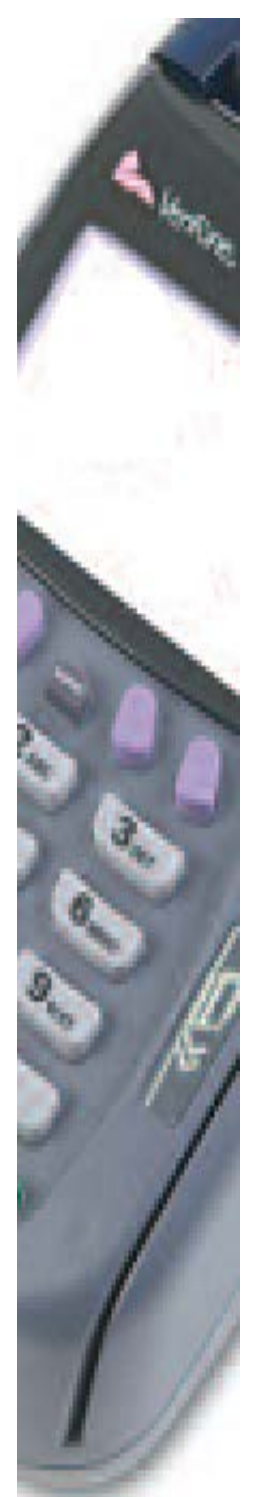

 $E \cdot F \cup N \cdot D S^*$ 

*Supervisor's PIN Select Terminal Transactions Quick Reference*

**eFunds Government Solutions**

> March 2007 EQRSPIN0307

VeriFone V<sup>x</sup>510/570 OMNI 3730/3750

### **Supervisor Transactions**

This Quick Reference outlines the steps to perform supervisor transactions using eFunds software and VeriFone® Omni<sup>™</sup> V<sup>x</sup>570, V<sup>x</sup>510/3730(LE), or 3750 equipment. It assumes you are already familiar with the procedures. Refer to the **PIN Select Terminal Manual** for more detailed instructions on these supervisor transactions.

**Important**: You must sign on to the terminal to perform a transaction.

### **Demo Mode**

**Caution**: Demo Mode is for training only. Clients cannot use a PIN selected in demo mode.

To sign on to the terminal in Demo Mode:

- 1. Press **[FUNC/ENTER]** on the terminal keyboard.
- 2. Press **[9]** on the terminal.
- 3. Enter the 4-digit password **0723**; press **[FUNC/ENTER]**.

**IN DEMO MODE** briefly displays on the terminal screen.

- 4. When **CLOSED** displays, sign on again in Demo Mode.
- 5. Practice desired transactions.
- 6. When finished, press **[FUNC/ENTER]**.
- 7. To exit Demo Mode, press **[9]** on the terminal.

**IN LIVE MODE** briefly displays on the terminal screen.

**Note**: When the main menu displays, sign on to the terminal before performing an actual transaction.

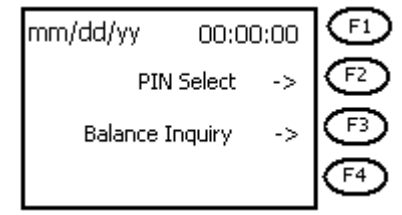

# **Add a Clerk or Supervisor ID**

To add an ID and password to the terminal:

- 1. Press **[MORE]**.
- 2. To select the Add Clerk option, press **[F2]**.
- 3. Enter your supervisor ID; press **[FUNC/ENTER]**.
- 4. Enter your supervisor password; press **[FUNC/ENTER]**.
- 5. Enter the 3-digit ID for the new staff member; press **[FUNC/ENTER]**.
- 6. Enter the 4-digit password for the new staff member; press **[FUNC/ENTER]**.
- 7. Re-enter the 4-digit password; press **[FUNC/ENTER]** to confirm.

**Note**: A message displays on the screen, and a receipt prints to indicate whether the transaction is successful.

# **Delete a Clerk or Supervisor ID**

The staff member must be signed off before you can delete them from the system. To delete an ID:

- 1. Press **[MORE]**.
- 2. To select the Delete Clerk option, press **[F4]**.
- 3. Enter your supervisor ID; press **[FUNC/ENTER]**.
- 4. Enter your supervisor password; press **[FUNC/ENTER]**.
- 5. Enter the 3-digit ID for the staff member being deleted; press **[FUNC/ENTER]**.
- 6. To confirm deletion, press **[F2]**. **OR**

Press **[CLEAR]** to cancel the procedure.

**Note**: A message displays on the screen, and a receipt prints to indicate whether the transaction is successful.